# «DS Клиентские приложения»

## Руководство пользователя

на 42 листах

Правообладатель:

ООО «Цифровые сервисы»

Москва 2023 г.

# **СОДЕРЖАНИЕ**

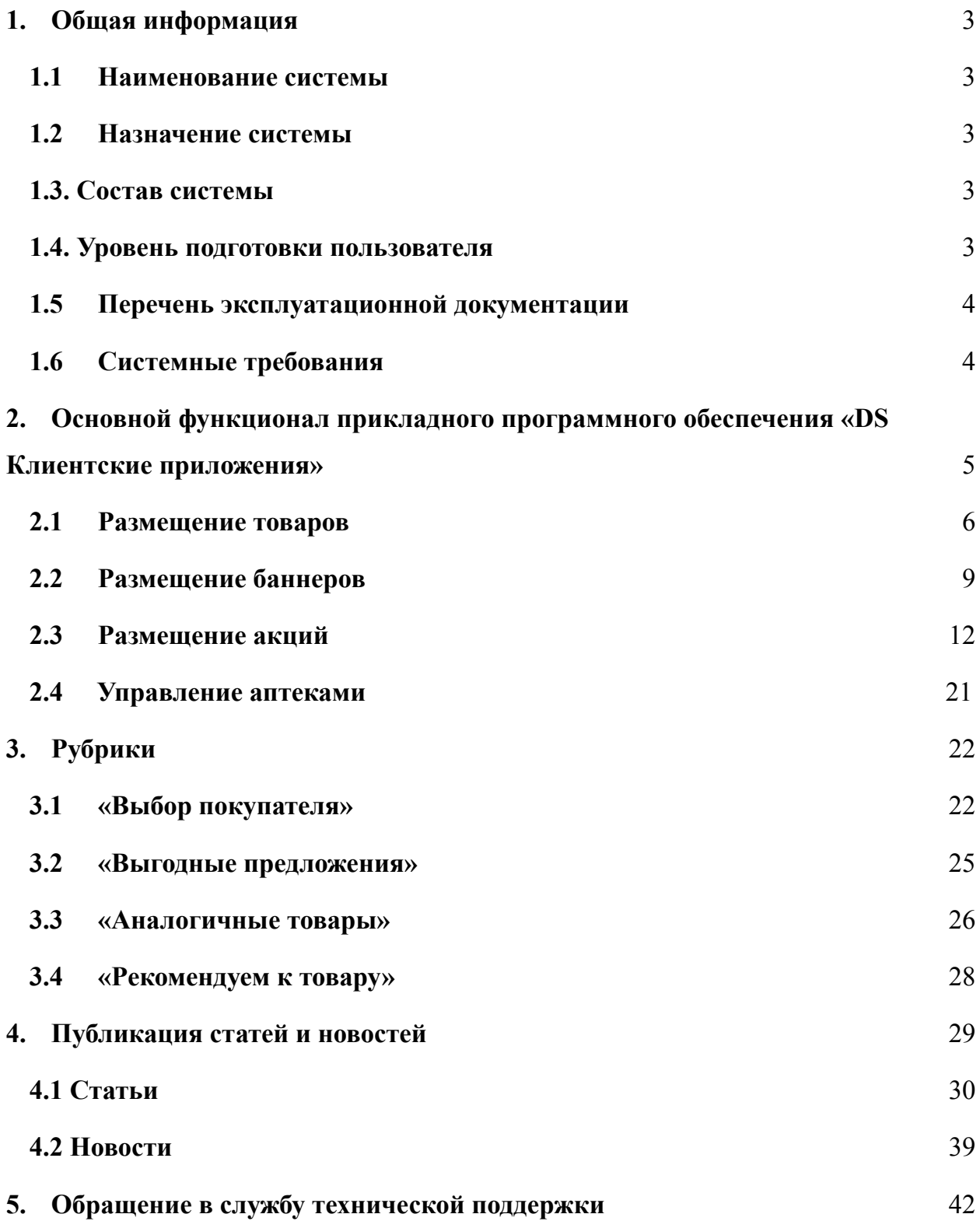

## <span id="page-2-0"></span>**1.Общая информация**

## <span id="page-2-1"></span>**1.1 Наименование системы**

Наименование системы: «DS Клиентские приложения».

## <span id="page-2-2"></span>**1.2 Назначение системы**

Программа является конструктором для разработки интернет-магазина с помощью универсального шаблона и прикладного программного обеспечения.

Программа «DS Клиентские приложения» позволяет:

1. Значительно уменьшить срок на разработку интернет-магазина по доступной цене.

2. Реализовать индивидуальное оформление интернет-магазина: фирменный стиль, логотип.

3. Наполнить интернет-магазин необходимым функционалом в зависимости от потребностей заказчика. Возможный функционал: поиск товаров, поиск аптек, бронирование товаров, профиль пользователя, регистрация карты постоянного покупателя, размещение кликабельных баннеров с акциями, бронирование товаров, форма для обратной связи.

## <span id="page-2-3"></span>**1.3. Состав системы**

В состав «DS Клиентские приложения» входят:

1. Готовые базы данных и методы взаимодействия с системами заказчика.

2. Готовый бэкенд для работы сайта и мобильных приложений iOS/Android.

3. Прикладное программное обеспечение для автоматизации и оптимизации размещения товаров, рекламных баннеров и текстов в интернет-магазине аптеки.

3

## <span id="page-3-0"></span>**1.4. Уровень подготовки пользователя**

Для эксплуатации «DS Клиентские приложения» Пользователь должен иметь общие сведения о системе и ее назначении. А также владеть информацией о ПО в объеме эксплуатационной документации.

## <span id="page-3-1"></span>**1.5 Перечень эксплуатационной документации**

- 1. Руководство пользователя.
- 2. Описание программы.
- 3. Описание функциональных характеристик.
- 4. Инструкция по установки.
- 5. Описание жизненного цикла.

## <span id="page-3-2"></span>**1.6 Системные требования**

Системные требования представлены в таблице ниже (Таблица 1).

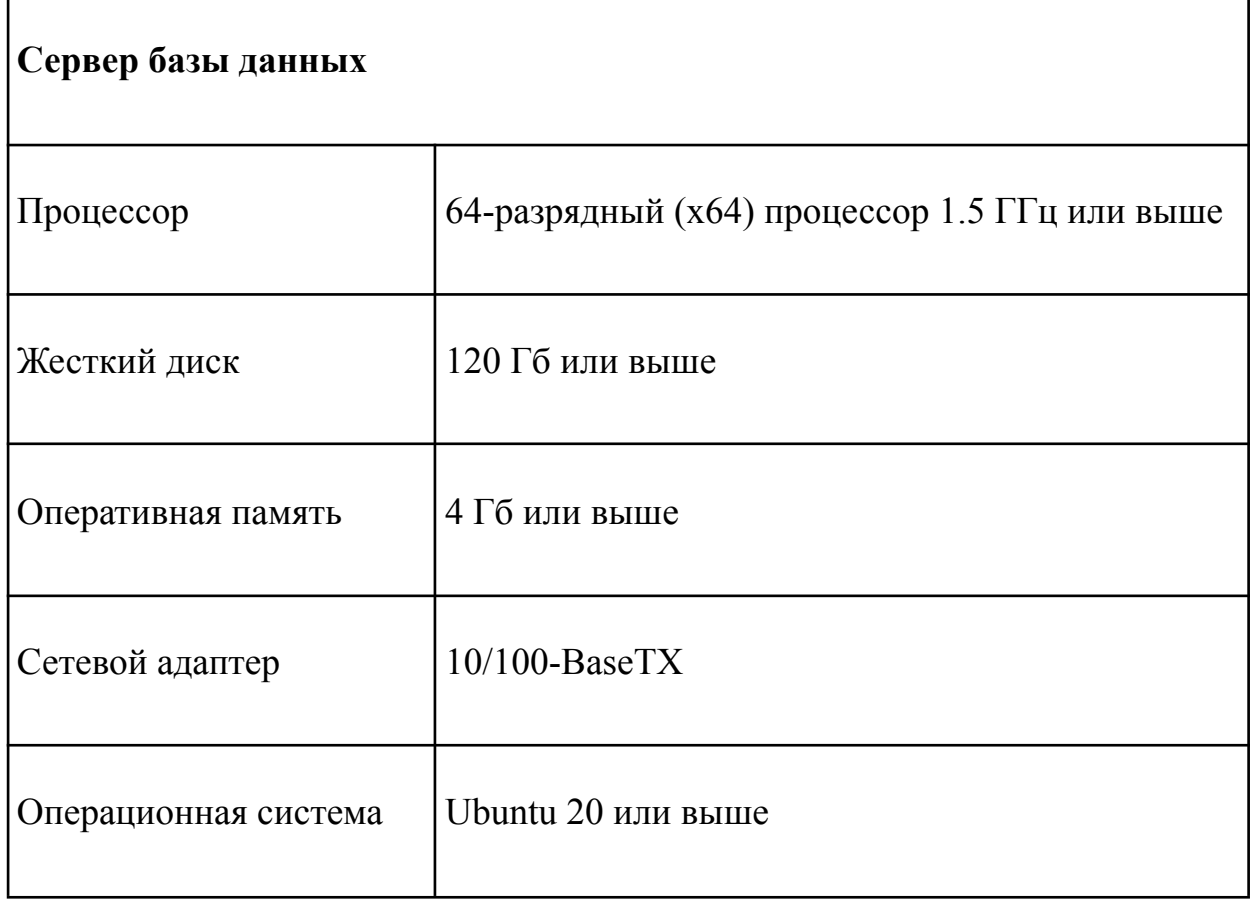

# **Информационный сервер**

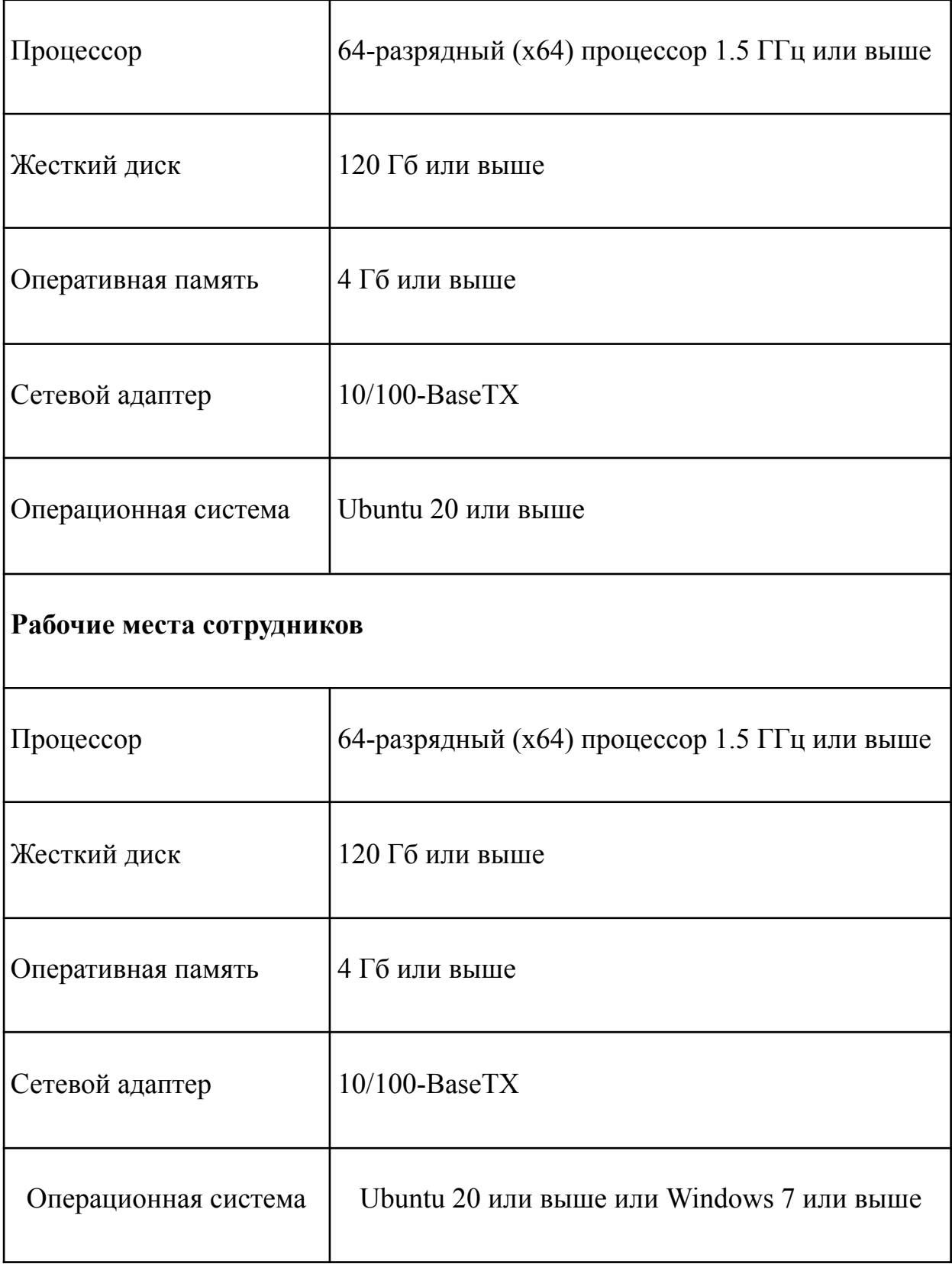

# **2. Основной функционал прикладного программного обеспечения «DS Клиентские приложения»**

Основной функционал представляет собой следующее:

- 1. Интеграция с интернет-магазином;
- 2. Размещение товаров;
- 3. Размещение баннеров и акций;

4. Размещение товаров в рубриках: «Выбор покупателя», «Выгодные предложения», «Аналогичные товары», «Рекомендуем к товару» и прочие рубрики в зависимости от стратегии и концепции компании заказчика;

5. Публикация текстов, статей.

«Клиенты» и «Заказы» не имеют интерфейса, и передаются в систему заказчика посредством интеграции через сервер обмена.

## **2.1 Размещение товаров**

<span id="page-5-0"></span>Для размещения товара на сайте требуется в боковом меню нажать кнопку «Товары и каталог» и из выпадающего списка выбрать пункт «Товары» (Рисунок 1).

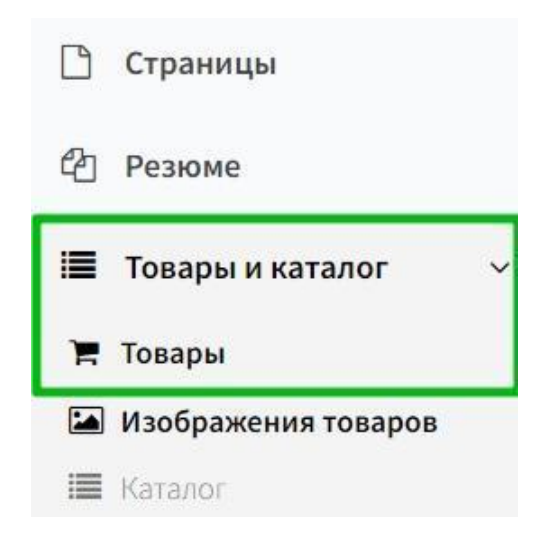

Рисунок 1. «Товары и каталог», пункт «Товары»

На открывшейся панели со списком товаров необходимо нажать кнопку «+ Добавить товар» (Рисунок 2).

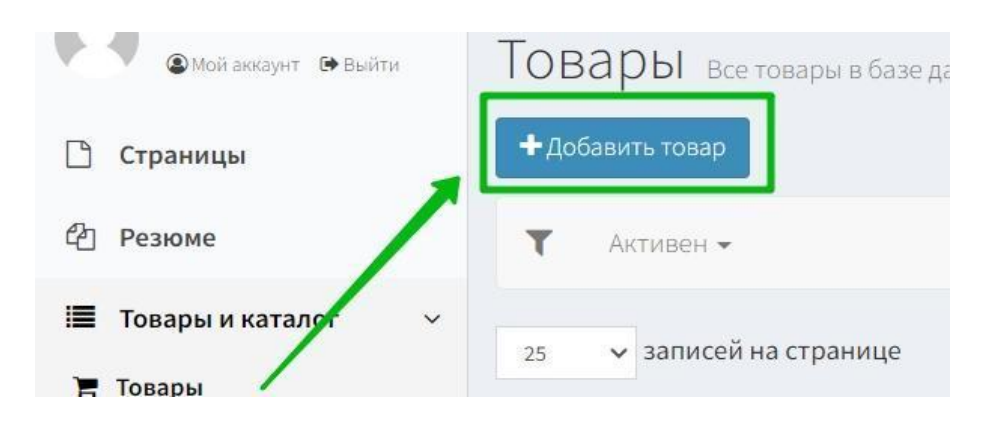

Рисунок 2. Кнопка «+ Добавить товар»

Откроется карточка товара, которую следует заполнить, чтобы данные отобразились на сайте.

Поля для заполнения разделены на две группы: нередактируемые (те, что получаются при выгрузке из 1С) и редактируемые (они могут изменяться вручную в соответствующем ПО).

Все строки можно индивидуально настроить в зависимости от особенностей организации процессов компании Заказчика.

В нередактируемые данные входят такие поля, как:

- 1. «Название».
- 2. «Коэфф. Разбивки».
- 3. «Единицы измерения»
- 4. «Бренд».
- 5. «Макс. кол-во отпуска».
- 6. «Торговая марка».
- 7. «Дата создания».
- 8. «Дата изменения»

(Рисунок 3).

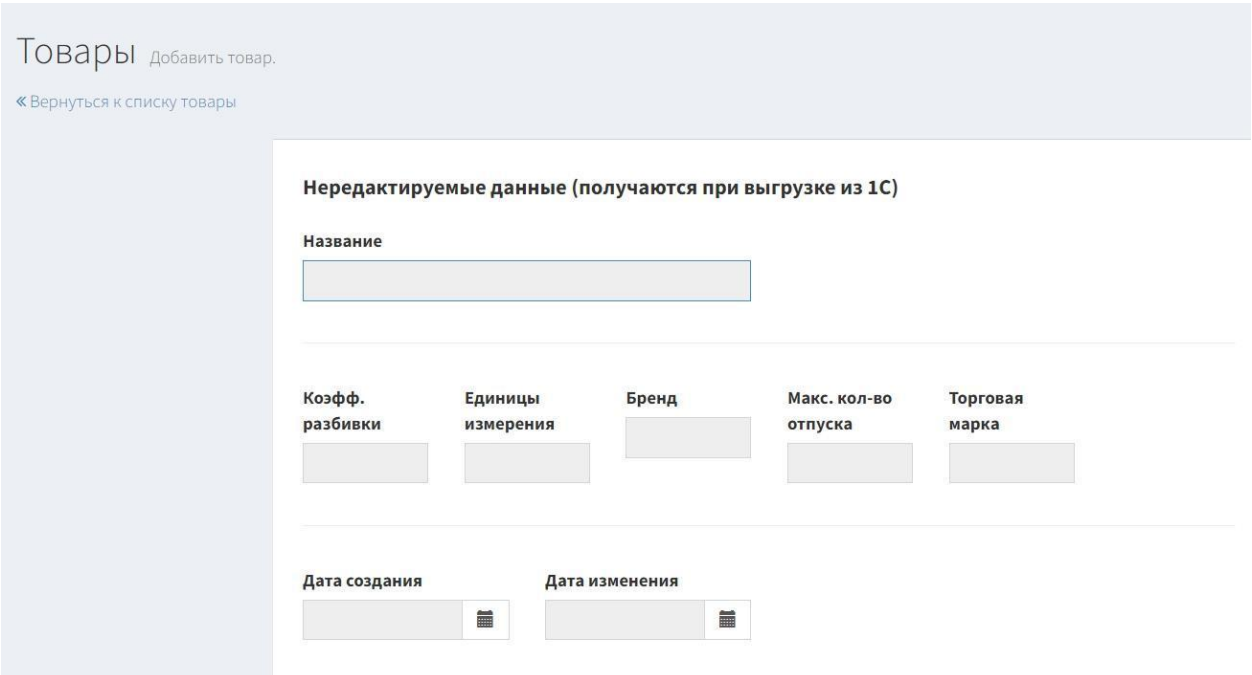

Рисунок 3. Нередактируемые данные при размещении товаров

Редактируемые данные:

- 1. «Категория товара».
- 2. «Категория товара из 1С (нет строки)».
- 3. «Можно бронировать».
- 4. «Описание».
- 5. «Рейтинг (0…5 с шагом 0,1)».
- 6. «Кол-во голосов (3…30 с шагом 1)».
- 7. «ЧПУ».
- 8. «SEO заголовок».
- 9. «SEO ключ. слова».
- 10. «Alt текст».

После того, как все поля будут заполнены, следует нажать кнопку «Сохранить и выйти» (Рисунок 4).

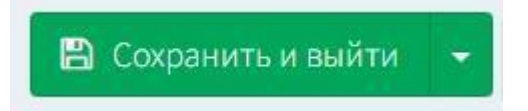

Рисунок 4. Кнопка «Сохранить и выйти»

Для отмены все вышеописанных действий, требуется до сохранения нажать соответствующую кнопку (Рисунок 5).

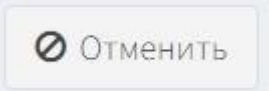

Рисунок 5. Кнопка «Отменить»

## **2.2 Размещение баннеров**

<span id="page-8-0"></span>Баннеры разделяются на 3 типа по месту размещения:

- 1. главная страница сайта;
- 2. поп-ап (всплывающее окно);
- 3. баннер в корзине.

А также баннер можно настроить индивидуально, если Заказчик того захочет.

Чтобы добавить баннер, требуется перейти в раздел бокового меню «Блоки» и выбрать пункт «Баннеры» (Рисунок 6).

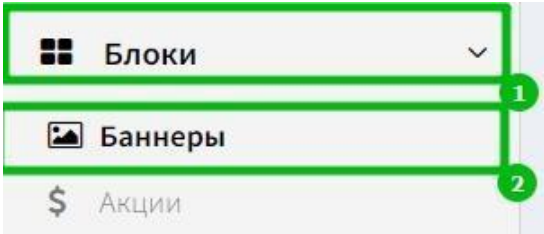

Рисунок 6. Раздел «Блоки», пункт «Баннеры»

Откроется форма для заполнения полей, которые описаны ниже.

Если у Заказчика несколько брендов, то можно добавить строчку «Бренд», где из выпадающего списка выбирается соответствующее значение (Рисунок 7).

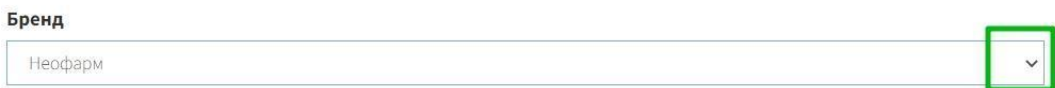

Рисунок 7. Строка «Бренд»

«Название баннера» необходимо ввести самостоятельно в соответствующее поле (Рисунок 8).

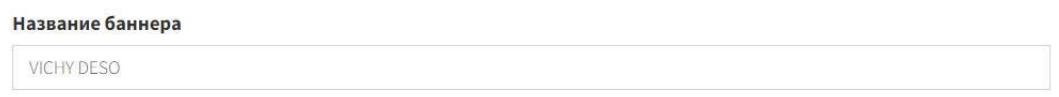

#### Рисунок 8. Строка «Название баннера»

Для определения расположения баннера на странице сайта необходимо выставить флажок в чек-боксе напротив одной из строк, которые отображаются в программе в соответствие с требованиями Заказчика (ниже приведен пример):

- 1. Не активно;
- 2. Главная;
- 3. Слева под корзиной;
- 4. Поиск;
- 5. Поиск без доз;
- 6. Слева под корзиной;
- 7. Справа под картой аптек;
- 8. Под главным баннером;
- 9. При пустой корзине;
- 10. Дермакосметика

(Рисунок 9).

#### Расположение баннера

- Не активно
- Главная
- Слева под корзиной
- О Поиск
- Поиск без доз
- Слева над корзиной
- Справа под картой аптек
- Под главным баннером
- При пустой корзине (неофарм)
- Дермакосметика

Рисунок 9. Список чек-боксов с заголовком «Расположение баннера»

На рисунке ниже приведен пример заполнения строк: «Подпись баннера (атрибут alt)», «Ссылка на связанную акцию» и «ОРД код». Данные строки можно настроить индивидуально под пожелания Заказчика (Рисунок 10).

#### Подпись баннера (аттрибут alt)

https://neopharm.ru/sales/6084

#### Ссылка на связанную акцию.

https://neopharm.ru/sales/6084?utm\_source=banner&utm\_campaign=200vichy\_sept23

#### ОРД код

Kra23yVPC

#### Рисунок 10. Строки «Подпись баннера (атрибут alt)», «Ссылка на связанную акцию» и «ОРД код»

После этого нужно загрузить изображение баннера для сайта, мобильной версии сайта или мобильного приложения. Для этого требуется выставить флажок в одном или нескольких чек-боксах напротив соответствующих полей и загрузить изображение, нажав кнопку «Выбрать файл». Чтобы удалить файл, необходимо нажать кнопку «Удалить» (Рисунок 11).

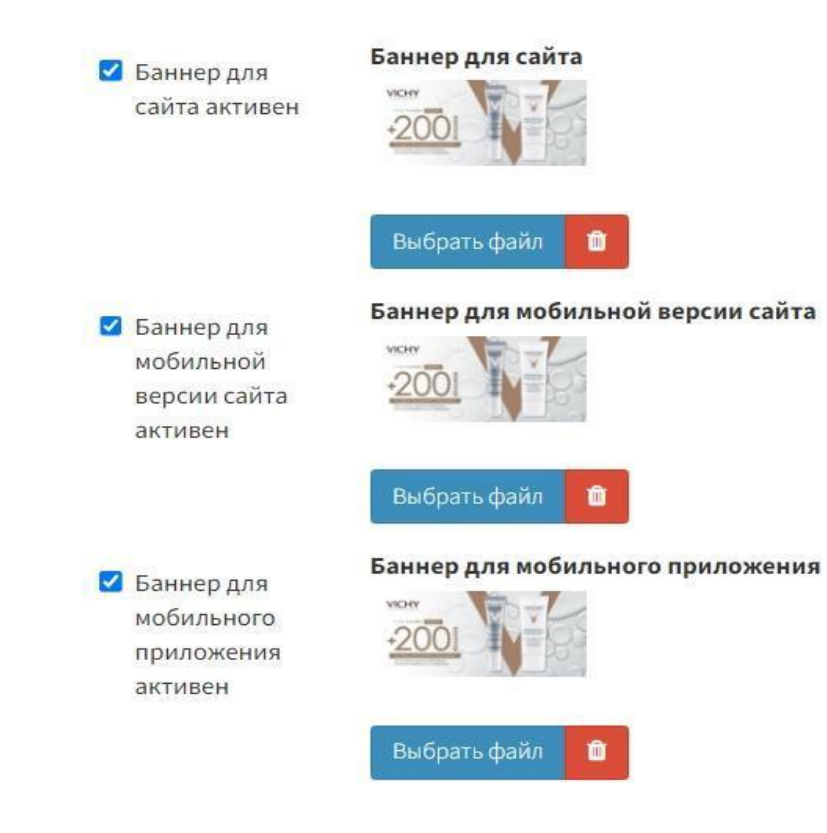

Рисунок 11. Поля, отвечающие, за размещение баннера на сайте, мобильной версии сайта и/или мобильном приложении

В строку «Привязанная акция» значения тянутся из списка «Акции» и выбираются из выпадающего меню (Рисунок 12).

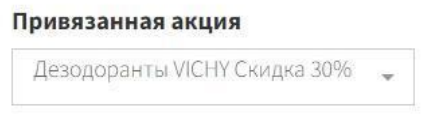

Рисунок 12. Строка «Привязанная акция»

После того, как все поля будут заполнены, следует нажать кнопку «Сохранить и выйти» (Рисунок 4).

Для отмены все вышеописанных действий, требуется до сохранения нажать соответствующую кнопку (Рисунок 5).

## **2.3 Размещение акций**

<span id="page-11-0"></span>Блок «Скидки и акции» на главной странице сайта представляет собой группу анонсов (до 10 баннеров) с горизонтальной прокруткой. Либо настраивается индивидуально под желания Заказчика.

Баннер с анонсом акции можно разместить с 1-го по 4-е место в прокрутке или на последующих местах: с 5-го по 10-е.

Анонс акции может вести только на страницу акции.

Для размещения акции, необходимо в боковом меню нажать кнопку «Блоки» и выбрать пункт «Акции» (Рисунок 15).

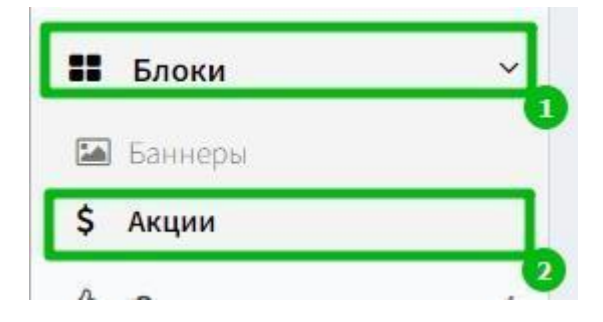

Рисунок 13. Раздел «Блоки», пункт «Акции»

Откроется панель, которую требуется заполнить.

«Бренд» выбирается из выпадающего списка, который согласует Заказчик (Рисунок 7).

В строку «Название» нужно ввести наименование акции (Рисунок 14).

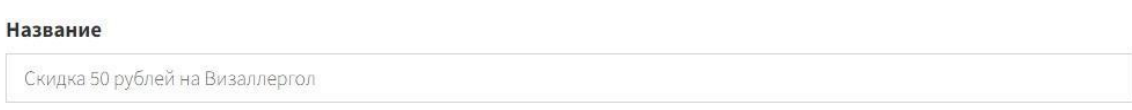

Рисунок 14. Строка «Название»

Далее необходимо заполнить поля «Дата начала», «Дата окончания» и «Дата начала показа», выбрав дату на календаре (Рисунок 15).

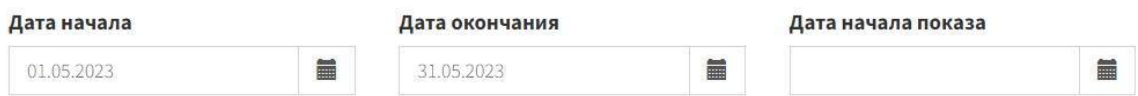

Рисунок 15. Строки «Дата начала», «Дата окончания» и «Дата начала показа»

Для того чтобы скрыть даты, необходимо создать чек-бокс «Скрывать даты» для выставления флажка (Рисунок 16).

#### □ Скрывать даты

Рисунок 16. Чек-бокс «Скрывать даты»

Затем требуется заполнить поле «Анонс», в которое можно вставить скопированный текст или ввести его самостоятельно. Чтобы скрыть анонс, необходимо выставить флажок в соответствующем чек-боксе.

Анонс представляет собой краткое содержание акции или статьи (Рисунок 17).

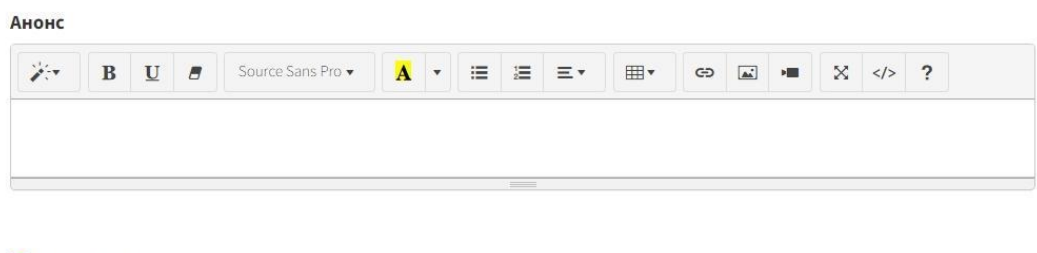

■ Скрывать анонс

Рисунок 17. Текстовое поле «Анонс»

Текстовое поле «Содержание» для описания акции заполняется аналогично полю «Анонс» (Рисунок 18).

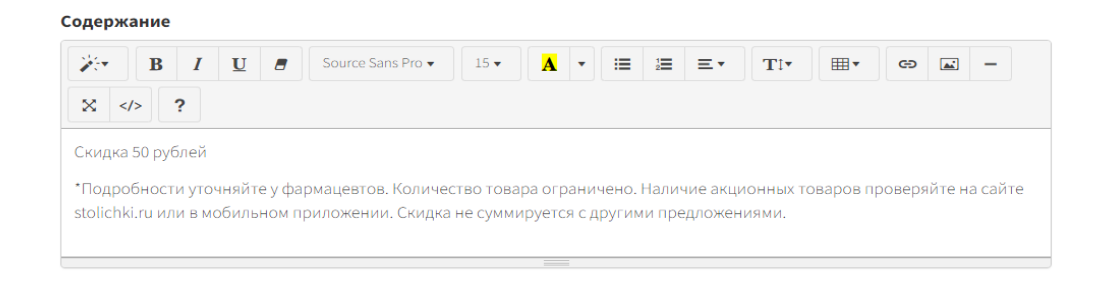

Рисунок 18. Текстовое поле «Содержание»

В блоке «Изображение основное» сначала нужно выставить флажок в чек-боксе напротив одного из значений (представлены как пример, так как значения можно подобрать индивидуально под Заказчика):

- 1. «Отображать на сайте»;
- 2. «Отображать изображение после заголовка».

После этого необходимо загрузить файл, нажав соответствующую кнопку (Рисунок 19).

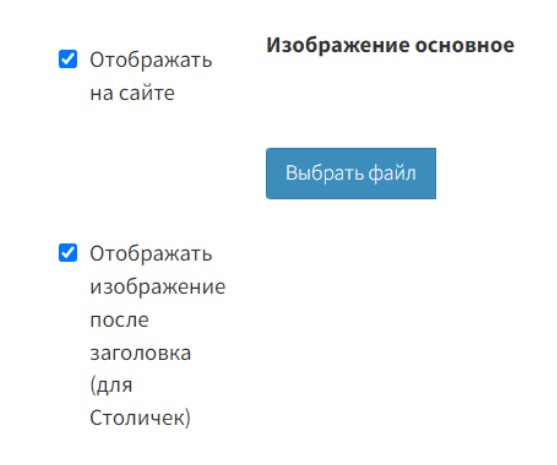

Рисунок 19. Чек-боксы, отвечающие за расположение акции на сайте и кнопка «Выбрать файл»

Если изображение будет также отображаться и в мобильном приложении, то в блоке «Изображение для моб. приложения» следует выставить флажок в чек-боксе и прикрепить файл, как описано выше. После этого требуется заполнить текстовое поле «Содержание для моб. приложения» вписав в него текст или вставить скопированный (Рисунок 20).

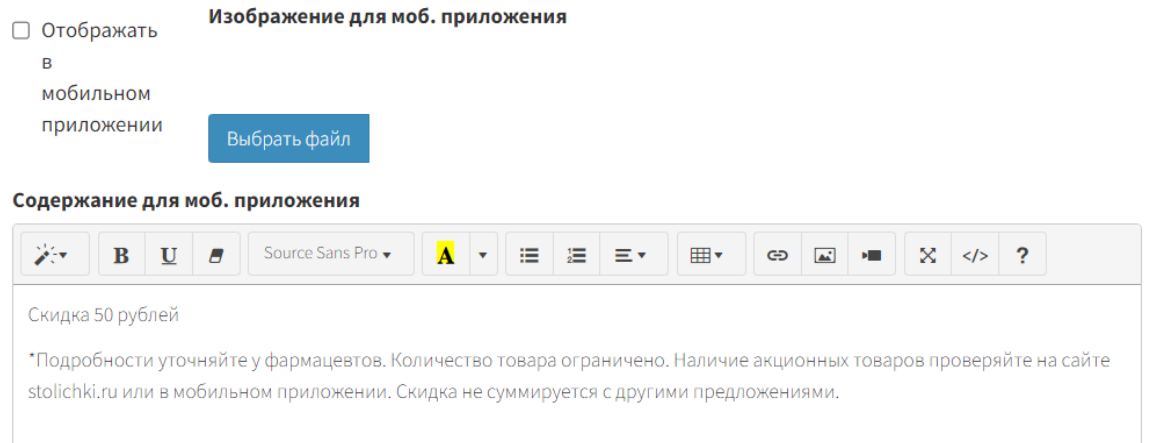

Рисунок 20. Чек-бокс, отвечающий за расположение баннера в мобильном приложении, кнопка «Выбрать файл» и текстовое поле «Содержание для моб. Приложения»

Если к акции требуется создать баннер, то необходимо выставить флажок в чек-боксе напротив одноименной записи (Рисунок 21).

□ Создать баннер

Рисунок 21. Строка «Создать баннер»

Для отображения акции на сайте нужно выставить флажок в чек-боксе напротив заголовка «Активна» (Рисунок 22).

#### И Активна

Рисунок 22. Чек-бокс «Активна»

Затем необходимо заполнить поле «Источник товаров», выбрав один из пунктов в выпадающем меню: «Товары из посылки», «Все товары», «Указать товары вручную», «По бренду» (Рисунок 23).

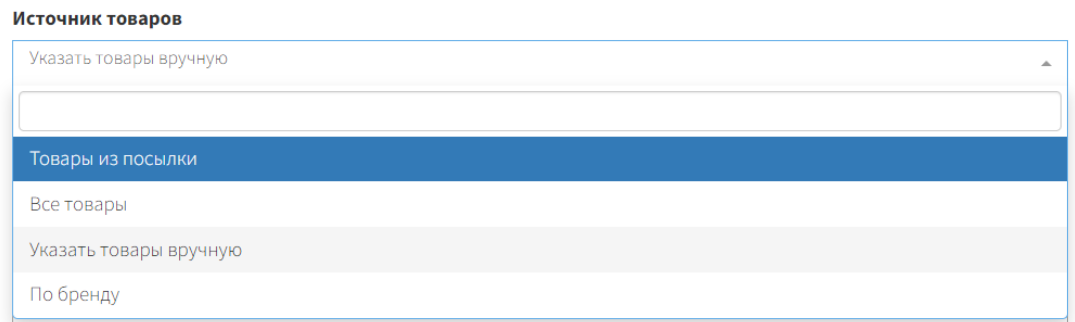

Рисунок 23. Строка «Источник товаров»

Чтобы указать каким способом будет осуществляться поиск акции, то необходимо выставить флажок в чек-боксе напротив одного из значений: «Названию», «ID», «Список ID» (Рисунок 24).

## Искать по:  $\odot$  Названию  $\odot$  ID  $\odot$  Список ID

Рисунок 24 Список с чек-боксами с заголовком «Искать по:» Названию, ID, Список ID

Чтобы указать товары, входящие в акцию, нужно заполнить текстовое поле «Выбранные товары» (Рисунок 25).

#### Выбранные товары

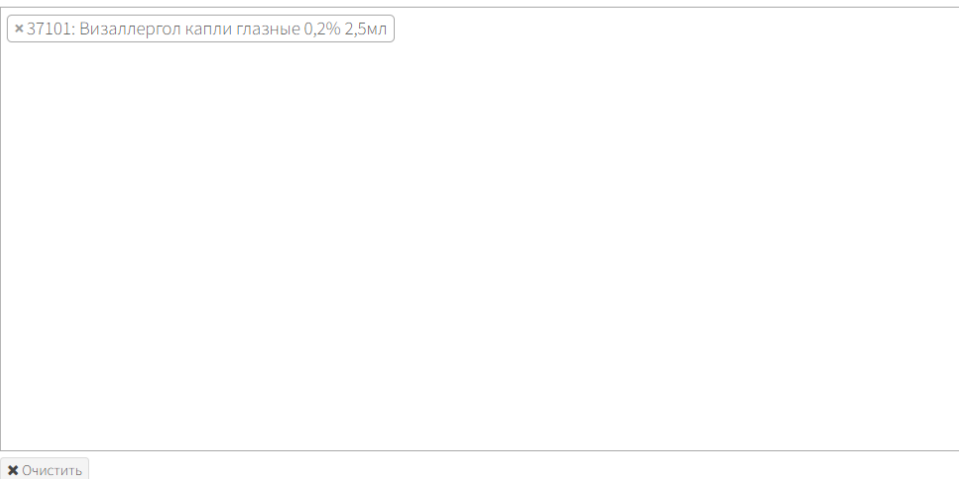

Рисунок 25. Текстовое поле «Выбранные товары»

Если на акцию присваивается стикер, то нужно заполнить группу с заголовком «Стикеры».

Стикер является картинкой, которая дает понять, что на определенный товар предоставлена скидка, вручается подарок при покупке, начисляются баллы на бонусную карту и так далее.

Сначала определить вариант стикеров, выставив флажок в чек-боксе напротив одного из пунктов: «Стикер один на все товары» или «Разные стикеры на товары».

Затем заполнить поля:

- 1. «Origin»;
- 2. «Тип»;
- 3. «Размер»;
- 4. «Текст»;
- 5. «Цвет фона»;
- 6. «Цвет текста».

Поля, где есть изображение стрелочки заполняются путем выбора значения из выпадающего списка (Рисунок 26).

#### Стикеры:

- Стикер один на все товары
- Разные стикеры на товары

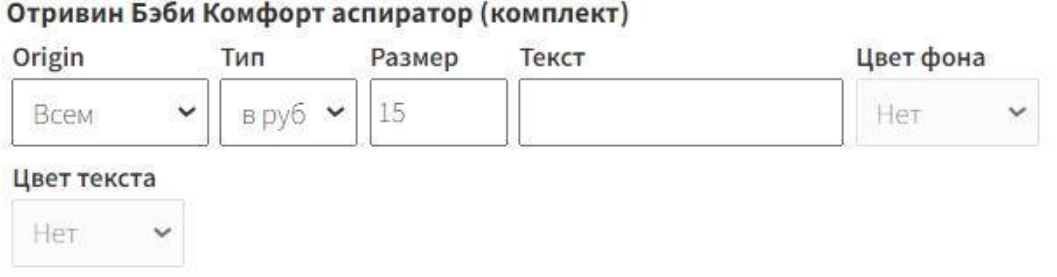

Рисунок 26 Группа полей с заголовком «Стикеры»

Чтобы определить для каких аптек актуальны акции, нужно заполнить строку «Источник аптек». В выпадающем списке строки содержаться следующие пункты:

- 1. Аптеки из посылки;
- 2. Все аптеки бренда;
- 3. Аптеки, где товар в наличии;
- 4. Указать аптеки вручную;
- 5. Указать аптеки вручную (списком);
- 6. Аптеки выбранных городов;
- 7. Все, кроме аэропортов
- 8. Аптеки, где товар в наличии, кроме аэропортов

(Рисунок 27).

#### Источник аптек

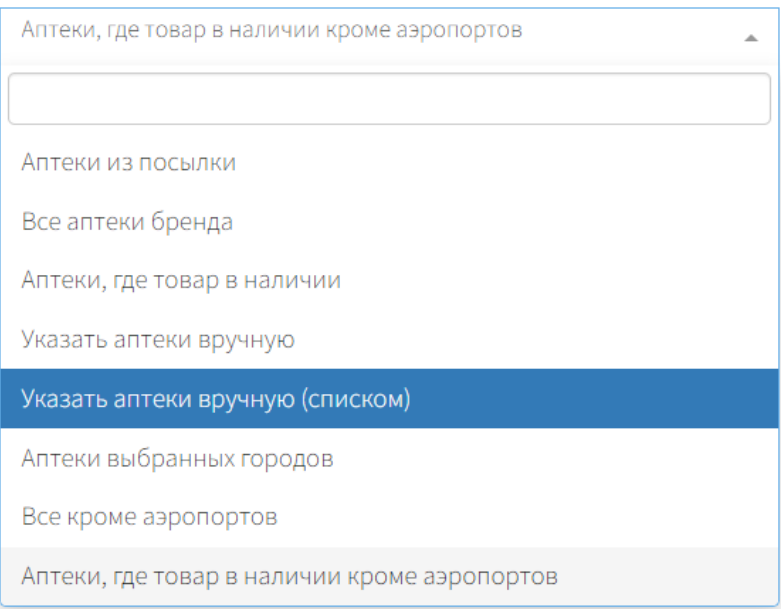

#### Рисунок 27 Строка «Источник аптек»

Для указания назначения акции следует выставить флажок в чек-боксе напротив одного из пунктов:

- 1. По карте лояльности;
- 2. Больше баллов;
- 3. Выгодные предложения;
- 4. Лучшие цены

(Рисунок 28).

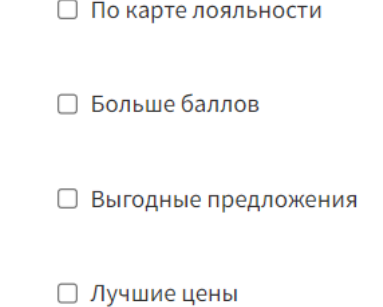

Рисунок 28 Список чек-боксов для выбора типа акции

Далее необходимо заполнить поле «ОРД код» (Рисунок 29).

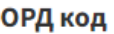

Рисунок 29 Строка «ОРД код»

Чтобы указать тип акции, требуется в соответствующем поле выбрать из выпадающего списка одно из значений: «Акция» или «Программа лояльности» (Рисунок 30).

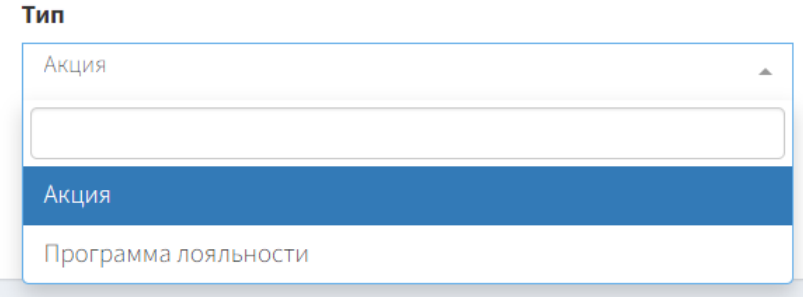

#### Рисунок 30 Строка «Тип»

Акции на сайте отображаются в заданном порядке. За это отвечает «Сортировка», где из выпадающего списка следует выбрать порядковое число от 1 до 10 (Рисунок 31).

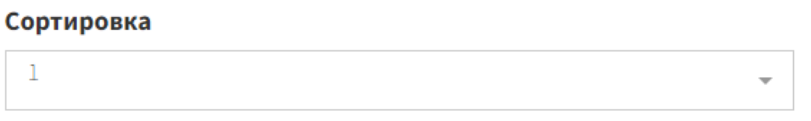

Рисунок 31. Строка «Сортировка»

После того, как все поля будут заполнены, следует нажать кнопку «Сохранить и выйти» (Рисунок 4).

Для отмены все вышеописанных действий, требуется до сохранения нажать соответствующую кнопку (Рисунок 5).

## **2.4 Управление аптеками**

Аптеки добавляются в систему посредством интеграции через сервер обмена. В панели управления (CMS) осуществляется управление аптеками и редактирование данных.

Для того, чтобы отредактировать данные необходимо нажать на соответствующую кнопку **«**Редактировать**»** в списке аптек (Рисунок 32).

| Админ > Аптеки > Список<br>АПТЕКИ Показано 1 до 10 из 1,688 совпадений           |                              |              |                                |                         |                                   |              |                     |                        |
|----------------------------------------------------------------------------------|------------------------------|--------------|--------------------------------|-------------------------|-----------------------------------|--------------|---------------------|------------------------|
|                                                                                  |                              |              |                                |                         |                                   |              | Поиск:              |                        |
| ۳<br>Бренд -                                                                     | Код 1С $-$<br>Номер аптеки - | Регион -     | Город -<br>Бронирование -      | Требуют модерации       | Статус аптеки -<br>Скоро открытие | Новая аптека |                     |                        |
| Название бренда                                                                  | Номер аптеки                 | 1î<br>Код 1С | Адрес аптеки                   | <b>Примение региона</b> | Название города                   | Бронирование | Требуется модерация | <b>П</b> ействия       |
| Столички                                                                         | 77-008                       | 188          | Открытое ш., д. 2 к.12         | Москва                  | Москва                            | $\Delta a$   | Нет                 | <b>В</b> Редактировать |
| Столички                                                                         | 77-016                       | 171          | ул. Воронцовская, д. 48        | Москва                  | Москва                            | Да           | Нет                 | <b>В</b> Редактировать |
| Столички                                                                         | 77-018                       | 213          | ул. Парковая 3-я, д. 8/19      | Москва                  | Москва                            | $\mathbf{a}$ | Нет                 | • Редактировать        |
| Столички                                                                         | 77-019                       | 170          | Зелёный пр-кт, д. 8            | Москва                  | Москва                            | Дa           | Нет                 | <b>В</b> Редактировать |
| Столички                                                                         | 77-049                       | 225          | ул. Толбухина, д. 12, к. 1     | Москва                  | Москва                            | Нет          | Дa                  | <b>В</b> Редактировать |
| Столички                                                                         | 77-056                       | 230          | ул. Дмитрия Ульянова, д.17 к.1 | Москва                  | Москва                            | Нет          | Да                  | • Редактировать        |
| Столички                                                                         | $50 - 123$                   | 264          | ул. Комсомольская, д. 9/11     | Московская область      | Щелково                           | Нет          | Дa                  | • Редактировать        |
| Столички                                                                         | 77-067                       | 237          | ул. Авиационная, д. 68         | Москва                  | Москва                            | $\Box$ a     | Нет                 | • Редактировать        |
| Столички                                                                         | 77-082                       | 205          | ул. Коминтерна, д. 14          | Москва                  | Москва                            | Да           | Нет                 | <b>В</b> Редактировать |
| Столички                                                                         | $50 - 112$                   | 267          | ул. Патриаршая, д. 4           | Московская область      | <b>Ногинск</b>                    | Нет          | $\Delta a$          | • Редактировать        |
| Название бренда                                                                  | Номер аптеки                 | Код 1С       | Адрес аптеки                   | Название региона        | Название города                   | Бронирование | Требуется модерация | Действия               |
| 10 • записей на странице<br>$\sqrt{2}$<br>$3 \t 4 \t 5 \t  \t 169$ ><br>$\leq$ 1 |                              |              |                                |                         |                                   |              |                     |                        |

Рисунок 32. Список аптек

В разделе редактирования представлен функционал по изменению и дополнению следующих данных об аптеке:

- 1. Общие данные: состояние аптеки, формат аптеки, название аптеки, телефон аптеки.
- 2. Возможно ли бронирование в аптеке.
- 3. Расположение аптеки адрес, координаты.
- 4. Время работы.
- 5. Фото.
- 6. И иная информация.

(Рисунок 33)

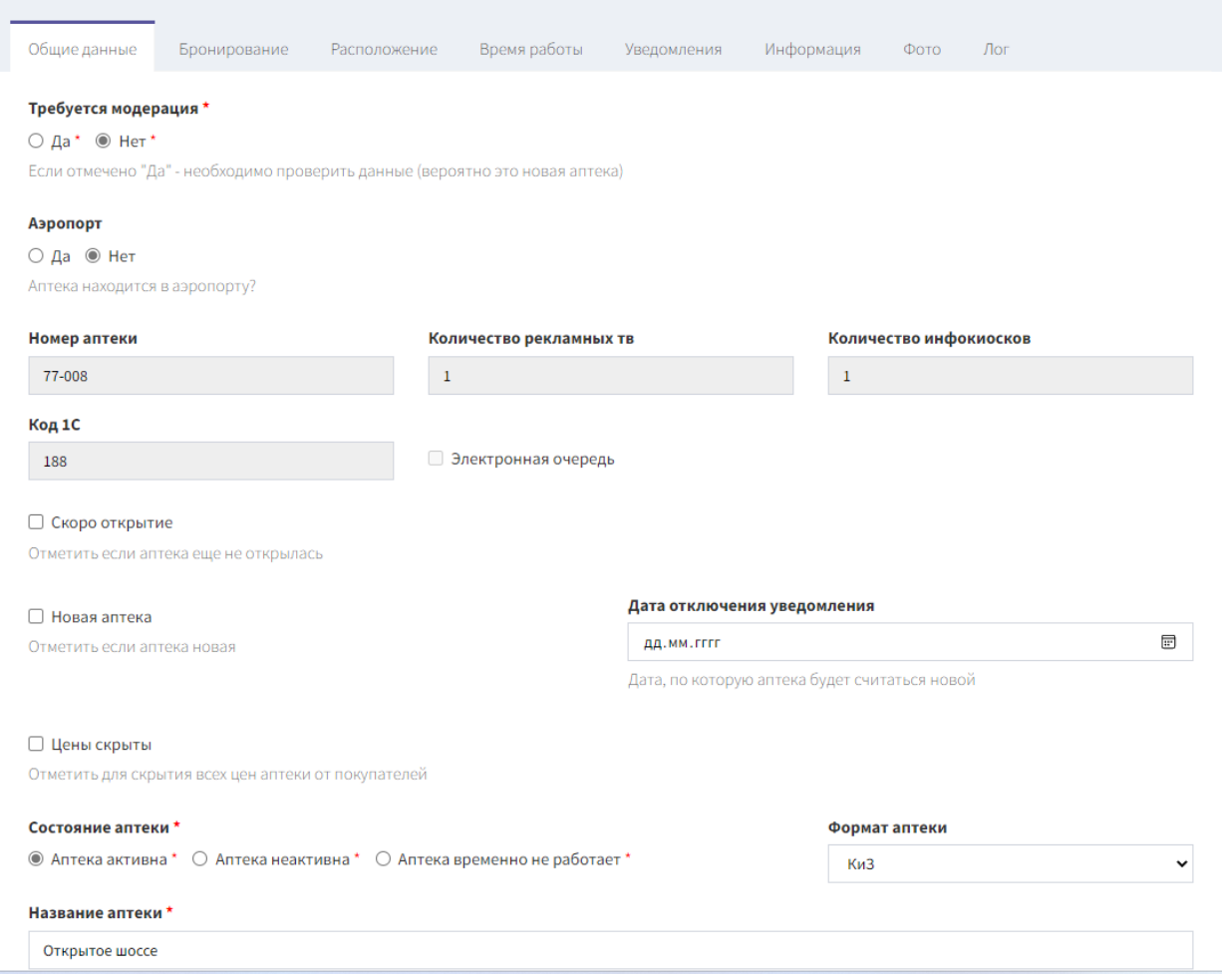

Рисунок 33. Редактирование данных об аптеках

# **3. Рубрики**

Рубрики включают в себя группу товаров, относящихся к определенной категории.

Ниже представлен примерный перечень рубрик, которые можно добавить на сайт. Данный список можно как убавлять, так и расширять исходя из требований Заказчика.

## <span id="page-21-0"></span>**3.1 «Выбор покупателя»**

Блок «Выбор покупателя» на главной странице сайта представляет собой группу из 10 товаров с горизонтальной прокруткой.

Товары выводятся в случайном порядке.

По итогам размещения предоставляется отчетность по отправленным событиям с баннера: просмотры, клики, CTR.

Для создания баннера с акцией «Выбор покупателя» необходимо перейти в раздел «Товары и каталог» бокового меню и выбрать пункт «Выбор покупателя» (Рисунок 34).

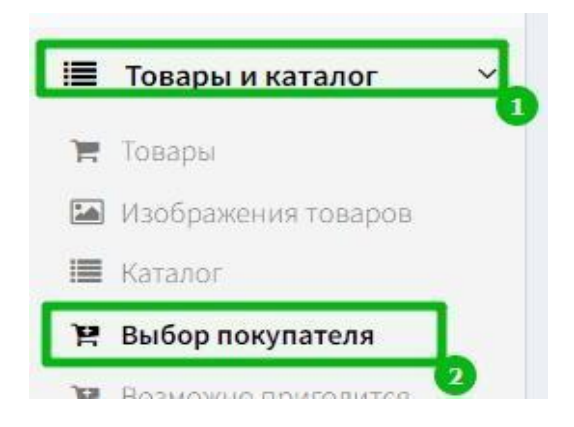

Рисунок 34. Раздел «Товары и каталог», пункт «Выбор покупателя»

В открывшейся форме требуется сначала заполнить поле «Выберите бренд». Данное поле включает в себя выпадающий список, который настраивается исходя из пожеланий Заказчика (Рисунок 7).

Чтобы указать каким способом будет осуществляться поиск акции, то необходимо выставить флажок в чек-боксе напротив одного из значений: «Названию», «ID» (Рисунок 35).

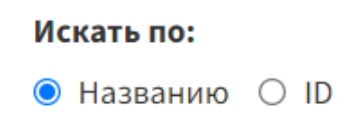

Рисунок 35. Группа чек-боксов с заголовком «Искать по:»

Далее нужно внести название товара в строку «Товар» (Рисунок 36).

#### Товар\*

Кэмикал Барберс гель для душа для лица/тела/волос очищающи... -

Рисунок 36. Строка «Товар»

Строки «Начало публикации» и «Окончание публикации» обозначают даты начала и окончания публикации акции на сайте. Диапазон дат выбирается на календаре, который расположен внутри строк (Рисунок 37).

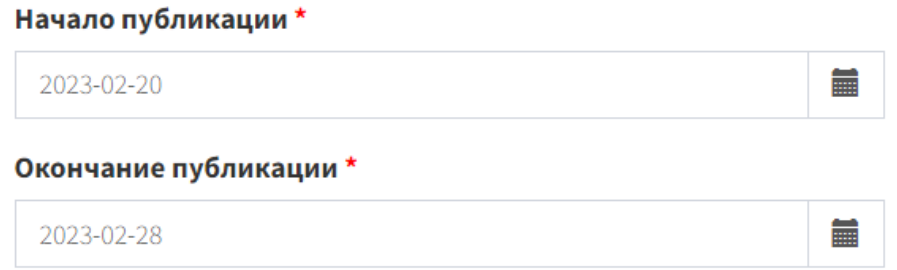

Рисунок 37. Строки «Начало публикации» и «Окончание публикации»

Затем необходимо выбрать в каких позициях выводить баннер с акцией: в первых 4, 10 или 24. Если акция будет выводиться, например, в первых 4, то в строке «Выводить всегда в первых 4» из выпадающего меню выбрать пункт «Да». Соответственно, в строках «Выводить всегда в первых 10» и «Выводить всегда в первых 24» выбрать пункты «Нет» (Рисунок 38).

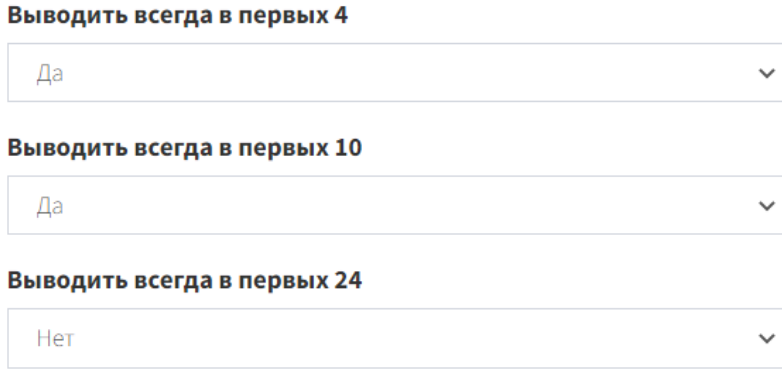

Рисунок 38. Строки «Выводить всегда в первых 4», «Выводить всегда в первых 10» и «Выводить всегда в первых 24»

Чтобы указать, где будет размещаться информация об акции (сайт и/или мобильное приложение), необходимо в соответствующих чек-боксах выставить флажки, как показано на рисунке ниже (Рисунок 39).

■ Показывать на сайте

■ Показывать на мобильных устройствах

Рисунок 39. Чек-боксы, отвечающие за отображение баннера на сайте и/или мобильных устройствах

Строка «Статус» отвечает за активность баннера на сайте. Если выбрать пункт «Активен», то баннер будет отображаться на сайте и наоборот, если выбран пункт «Нет» (Рисунок 40).

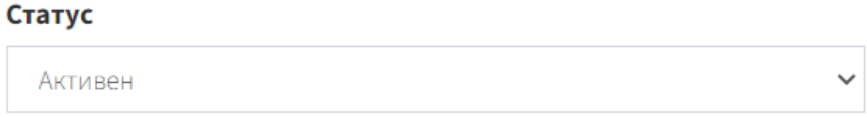

Рисунок 40. Строка «Статус»

После того, как все поля будут заполнены, следует нажать кнопку «Сохранить и выйти» (Рисунок 4).

Для отмены все вышеописанных действий, требуется до сохранения нажать соответствующую кнопку (Рисунок 5).

## <span id="page-24-0"></span>**3.2 «Выгодные предложения»**

Блок «Выгодные предложения» на главной странице сайта представляет собой группу из 10 слайдов с горизонтальной прокруткой на которые предоставляется скидка.

Товары выводятся в случайном порядке.

Можно закрепить товар в первой четверке или первой десятке товаров. Товар должен обязательно участвовать в акции для покупателя (скидка, подарок, повышенные баллы, специальная цена).

Для создания баннера с акцией «Выгодное предложение» необходимо перейти в раздел «Товары и каталог» бокового меню и выбрать пункт «Выгодное предложение» (Рисунок 41).

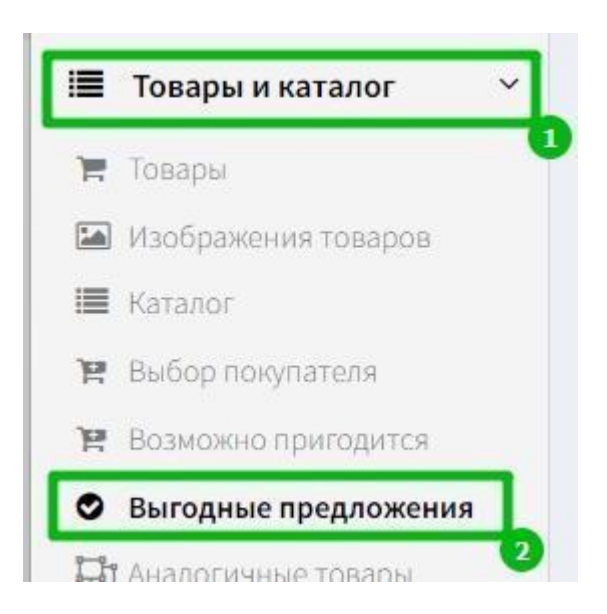

Рисунок 41. Раздел «Товары и каталог», пункт «Выгодные предложения»

В открывшейся форме все поля заполняются аналогично описанному в пункте 1.4 «Выбор покупателя».

После того, как все поля будут заполнены, следует нажать кнопку «Сохранить и выйти» (Рисунок 4).

Для отмены все вышеописанных действий, требуется до сохранения нажать соответствующую кнопку (Рисунок 5).

#### <span id="page-25-0"></span>**3.3 «Аналогичные товары»**

Блок «Аналогичные товары» на странице товара представляет собой группу из 10 товаров с горизонтальной прокруткой. Товары подбираются автоматически на основе каталога в алфавитном порядке.

Можно выводить товар Заказчика на первом месте у пяти товаров-конкурентов.

Чтобы указать каким способом будет осуществляться поиск товара, то необходимо выставить флажок в чек-боксе напротив одного из значений: «Названию», «ID» (Рисунок 42).

#### Искать по:

 $\bullet$  Названию  $\circ$  ID

Рисунок 42. Группа чек-боксов с заголовком «Искать по:» Названию, ID Далее нужно внести название товара в строку «Товар».

Строки «Начало публикации» и «Окончание публикации» обозначают даты начала и окончания публикации товара на сайте. Диапазон дат выбирается на календаре, который расположен внутри строк.

Строка «Порядок» отвечает за расположение товара на сайте. Необходимо выбрать из выпадающего списка цифру от 1 до 25 (Рисунок 43).

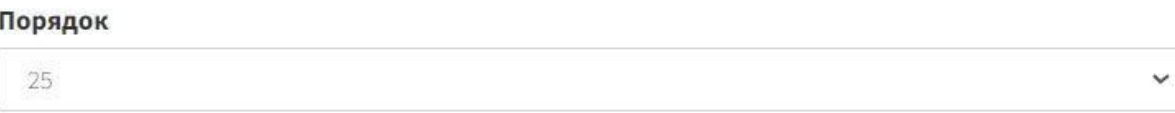

Рисунок 43. Строка «Порядок»

Чтобы ссылку на товар можно было отследить, требуется указать utm метку для нее в соответствующей строке (Рисунок 44).

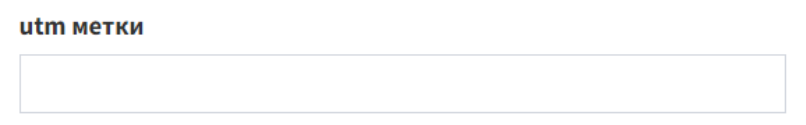

#### Рисунок 44 Строка «utm метки»

Чтобы установить связь с товарами, у которых выбранный товар отобразится в аналогичных, нужно выставить флажок в чек-боксе напротив одного из пунктов: «По названию», «По ID», «Список ID» (Рисунок 45).

#### Товары у которых в аналогичных:

 $\bullet$  По названию  $\circ$  По ID  $\circ$  Список ID

Рисунок 45. Чек-боксы с заголовком «Товары, у которых в аналогичных»

Для указания товаров, входящих в соответствующий блок, следует заполнить текстовое поле с заголовком «Выбранные товары». Кнопка «Очистить» служит для удаления всего текста (Рисунок 46).

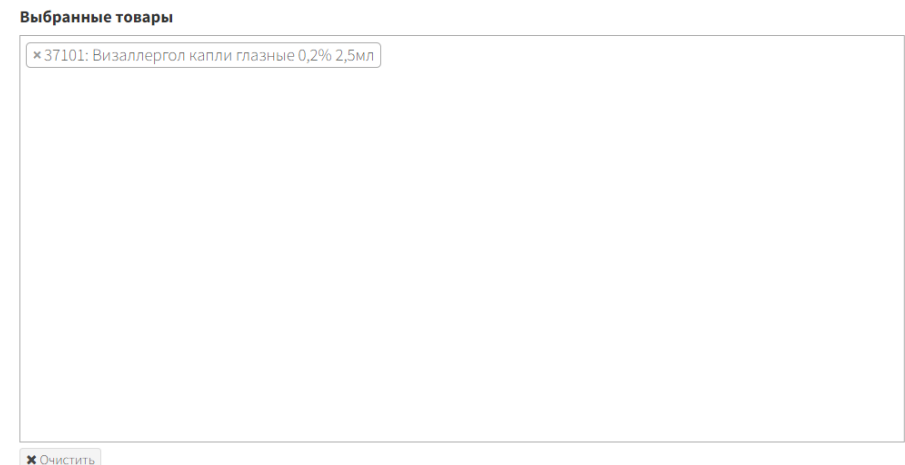

Рисунок 46. Текстовое поле «Выбранные товары»

Для отображения товара на сайте нужно выставить флажок в чекбоксе напротив заголовка «Активна» (Рисунок 22).

Чтобы скачать таблицу с товарами, нужно нажать кнопку «Скачать csvфайл с товарами» (Рисунок 47).

Скачать csv файл с товарами

Рисунок 47. Кнопка «Скачать csvфайл с товарами»

После того, как все поля будут заполнены, следует нажать кнопку «Сохранить и выйти» (Рисунок 4).

Для отмены все вышеописанных действий, требуется до сохранения нажать соответствующую кнопку (Рисунок 5).

## <span id="page-27-0"></span>**3.4 «Рекомендуем к товару»**

Блок «Рекомендуем» появляется в корзине покупателя как рекомендация к основной покупке.

Можно отображать в подборке с 5-ю товарами и добавлять к покупке непосредственно в корзине.

Для создания баннера «Рекомендуем к товару» необходимо перейти в раздел «Товары и каталог» бокового меню и выбрать пункт «Рекомендуем к товару» (Рисунок 48).

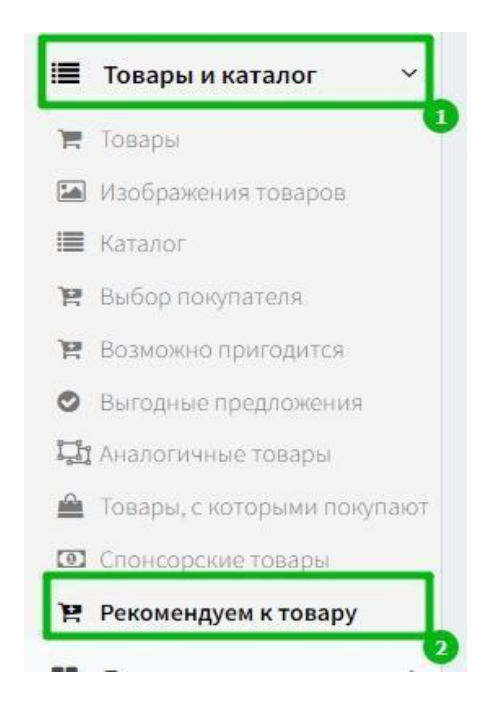

Рисунок 48. Раздел «Товары и каталог», пункт «Рекомендуем к товару»

В открывшейся форме все поля заполняются аналогично описанному в пункте 1.6 Аналогичные товары».

# <span id="page-28-0"></span>**3. Публикация статей и новостей**

Программа «DS Клиентские приложения» позволяет Пользователю отображать статьи и новости на странице своего сайта. Данная функция при регулярной публикации интересных текстов формирует у читателей понимание о том, что компания активно развивается. А также это хорошая возможность постоянно обновлять контент на сайте.

Обычно статьи несут в себе поучительную информацию, а новости могут отражать активную жизнь компании, сообщать о важных события, достижениях, конкурсах и так далее.

## <span id="page-29-0"></span>**4.1 Статьи**

Для размещения статьи требуется в боковом меню нажать кнопку «Статьи» и из выпадающего списка выбрать одноименный пункт. Откроется панель, со списком ранее созданных статей. Чтобы добавить новую, необходимо нажать кнопку «+Добавить статья» (Рисунок 49).

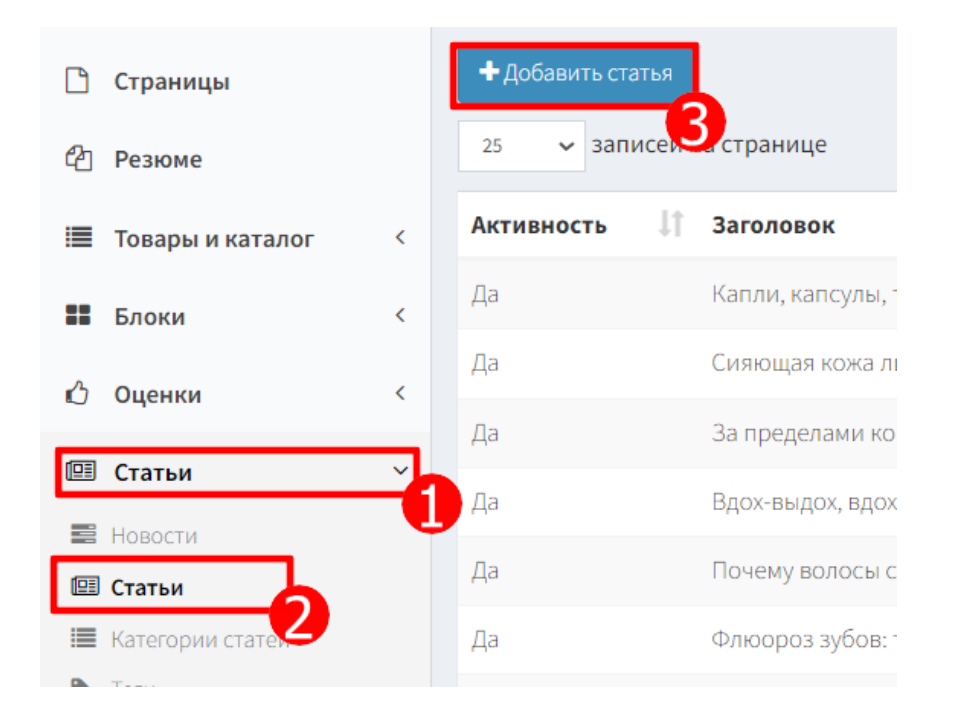

Рисунок 49. Раздел «Статьи», пункт «Статьи» и кнопка «+Добавить статья» Откроется панель, строки которой необходимо заполнить.

Сначала нужно выбрать бренд, выставив флажок напротив одного из чекбоксов. Тип статьи выбирается аналогично бренду. Данные поля настраиваются индивидуально исходя из требований Заказчика. Ниже приведены примерные варианты (Рисунок 50).

> Бренд: ● Столички ○ Неофарм Тип статьи:  $\bullet$  Клуб  $\circ$  Старая  $\circ$  Аптечка  $\circ$  Город

Рисунок 50. Чекбоксы «Бренд» и «Тип статьи»

Чтобы статьи упорядоченно выглядели на странице сайта, их следует объединять в группы с одним заголовком. За это отвечает строка «Тип статьи клуба», которая включает в себя выпадающий список с заголовками (Рисунок 51).

#### Тип статьи клуба:

--Здоровье

Рисунок 51 Строка «Тип статьи клуба*»*

Далее необходимо определиться с последовательностью статей. Для этого в соответствующей строке из выпадающего списка выбрать определенное числовое значение, отвечающее за очередное место статьи (Рисунок 52).

#### Сортировка:

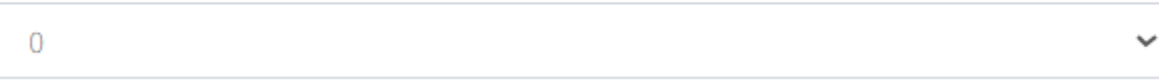

Рисунок 52. Строка «Сортировка»

Группа статей подразумевает собой несколько статей, каждая из которых содержит свой заголовок. Чтобы создать заголовок, нужно заполнить соответствующую строку (Рисунок 53).

#### Заголовок

Капли, капсулы, таблетки... Как не запутаться в формах витамина D?

#### Рисунок 53. Строка «Заголовок»

Далее следует заполнить строку «ЧПУ (URL)» (Рисунок 54).

## **ЧПУ (URL)**

kapli-kapsuly-tabletki-kak-ne-zaputatsya-v-formah-vitamina-d

Рисунок 54. Строка ЧПУ (URL)

Далее требуется выставить флажок напротив одного из чекбоксов «Не отображается на сайте» или «Отображается на сайте» (Рисунок 55).

#### **Активность**

- Не отображается на сайте
- Отображается на сайте

Рисунок 55. Группа чекбоксов с заголовком «Активность»

Строки «Начало публикации» и «Окончание публикации» содержат в себе календарь, в котором выбирается дата. Данный временной отрезок показыват моменты начала публикации статьи на сайте и момент, когда публикация автоматически будет удалена с сайта.

Следует определить, в каком разделе сайта будет отображаться статья. Для этого Заказчик составляет список разделов, где предполагает в будущем размещать новости и статьи. Данный список выводится в программу в виде чекбоксов. Ниже приведена примерная вариация расположения статей (Рисунок 56).

- Отображать на главной
- □ Главная статья на основной странице клубов
- □ Рекомендуем
- □ Популярные

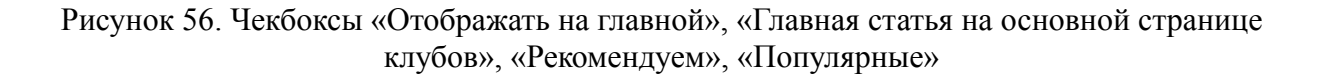

Если статья содержит информацию о городах и в троке «Тип» выбран пункт «Город», то необходимо заполнить строку «Город», выбрав из выпадающего списка соответствующий пункт (Рисунок 57).

Город (для статей типа "Город")

Рисунок 57. Строка «Город (для статей типа «Город»)»

Каждая статья включает в себя анонс – сжатое содержание. Для вставки данного текста нужно заполнить строку «Анонс» (Рисунок 58).

**Анонс** 

Витамин D, или кальциферол, помогает организму усваивать кальций и фосфор. Эт

Рисунок 58. Строка «Анонс»

Поле «Содержимое» предназначено для основного текста и изображений в тексте (Рисунок 59).

#### Содержимое

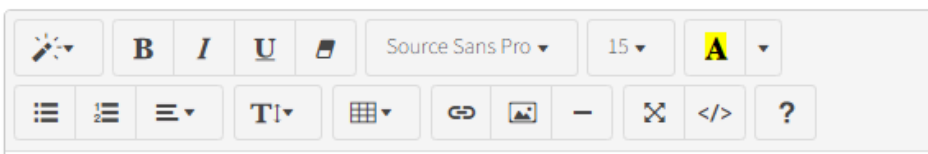

«Недавно покупала витамин D для ребенка. В аптеке спросили, какая форма препарата мне нужна. Я даже не знала, что он бывает в капсулах, каплях, таблетках и жевательных пастилках. В чем отличие между ними? Какой препарат лучше всего подходит для ребенка?» Виктория, 25 лет.

Подробнее про витамин D и его формы рассказывает провизор, заведующая аптекой «Столички» Галина Николайчик.

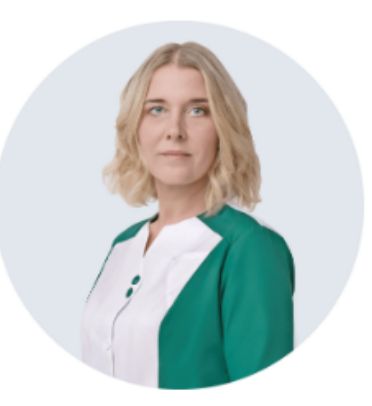

## Галина Николайчик

Провизор, заведующая аптекой «Столички»

# Какие функции выполняет витамин

## Рисунок 59. Поле «Содержимое»

После этого необходимо заполнить такие строки, как:

- 1. «Категрии»;
- 2. «Теги»;
- 3. «Заголовок SEO»;
- 4. «Ключевые слова»;
- 5. «Описание SEO»;
- 6. «Описание на странице статьи»;
- 7. «Авторы»

(Рисунок 60).

#### Категории

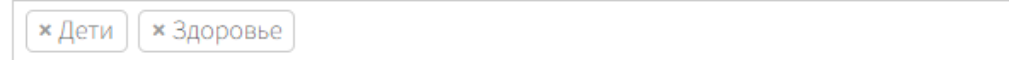

#### Теги

× Дети × Здоровье

#### Заголовок SEO

#### Ключевые слова

#### Описание SEO

Витамин D3: для чего он нужен и каких видов бывает. Как его принимать в разном в

#### Описание на странице статьи

**Авторы** 

Рисунок 60. Строки «Категории», «Теги», «Заголовок SEO», «Ключевые слова», «Описание SEO», «Описание на странице статьи», «Авторы»

Для определения типа контента статьи необходимо выставить флажок в

одном из чекбоксов «Обычный» или «Интервью» (Рисунок 61).

#### Тип контента статьи

• Обычный

○ Интервью

Рисунок 61. Чекбоксы с заголовком «Тип контента статьи»

Если выбран тип «Интервью», то необходимо заполнить поля «Имя респондента (интервью)» и «Профессия респондента (интервью)» (Рисунок 62).

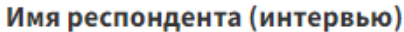

#### Профессия респондента (интервью)

Рисунок 62. Строки «Имя респондента (интервью)» и «Профессия респондента (интервью)»

А также по желанию прикрепить изображение респондента, нажав кнопку «Выбрать файл» под заголовком «Картинка респондента (интервью)» (Рисунок 63).

#### Картинка респондента (интервью)

Выбрать файл

Рисунок 63. Кнопка «Выбрать файл» под заголовком «Картинка респондента (интервью)»

Картинку для анонса позволено вставить в разных вариантах: изначальный размер изображения, квадратная, широкая, вертикальная и прямоугольная. В зависимости от требований нужно нажать кнопку «Выбрать файл» под соответствующим заголовком. Чтобы удалить изображение, необходимо нажать на изображение мусорного ведра (Рисунок 64).

#### Картинка для анонса

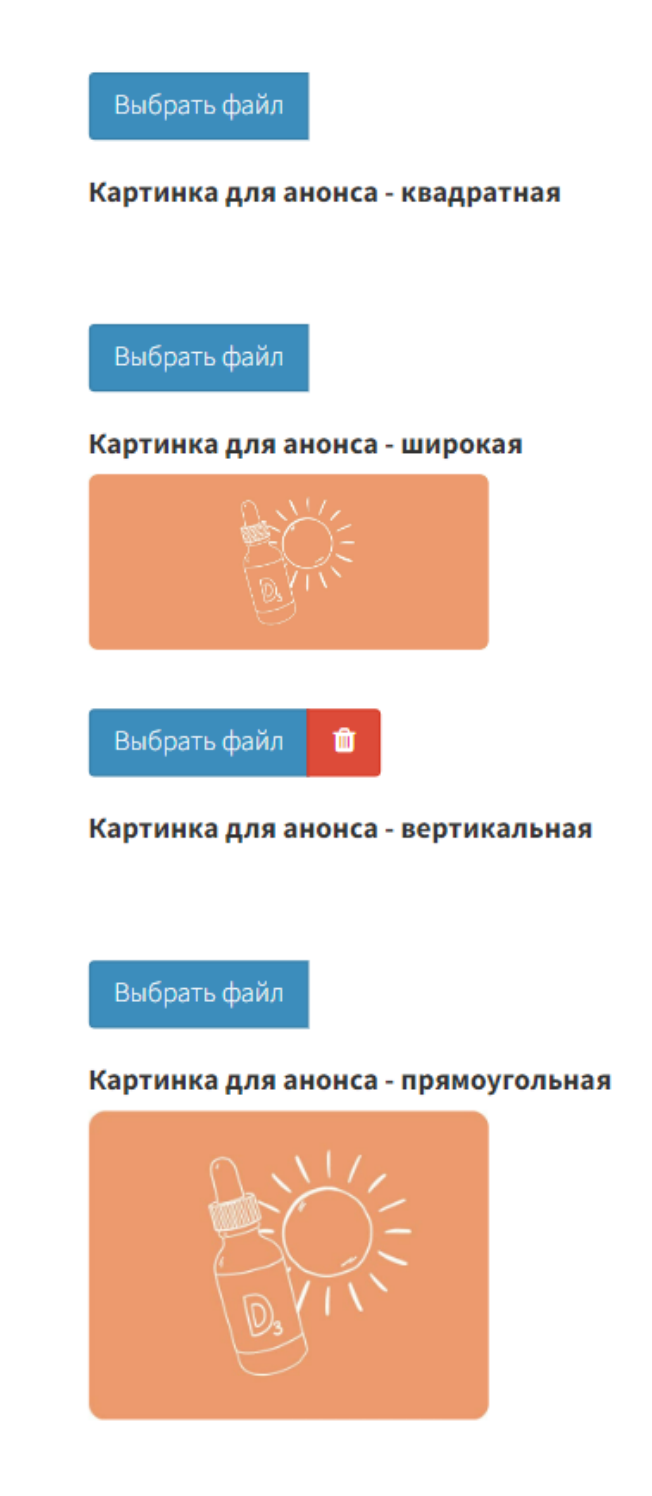

Рисунок 64. Пример форматов картинок

Чтобы указать каким способом будет осуществляться поиск статьи, то необходимо выставить флажок в чек-боксе напротив одного из значений: «Названию», «ID», «Список ID» (Рисунок 24).

В статью можно вставить рекламу, например, на рекомендуемые товары. Для этого в соответствующих полях такие товары нужно перечислить. Чтобы удалить информацию, требуется нажать кнопку «Очистить» (Рисунок 65).

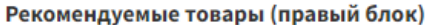

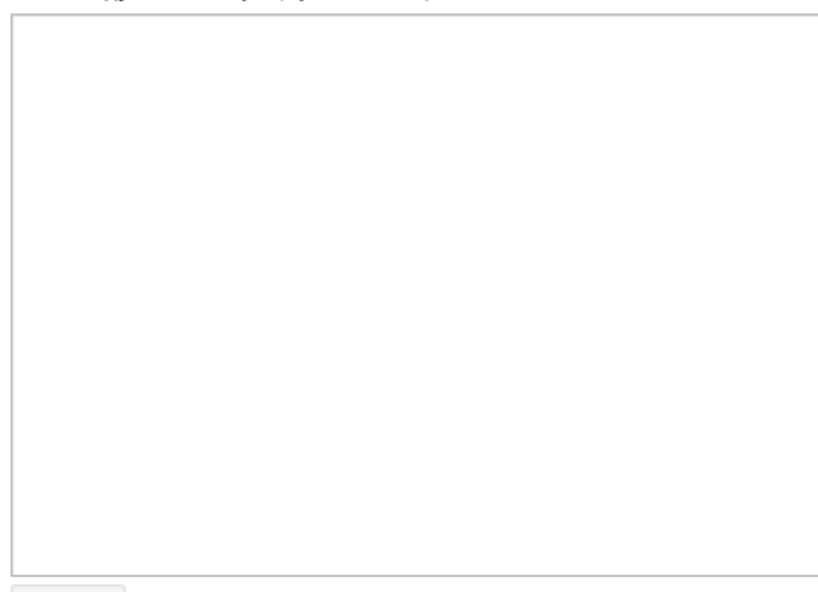

**X** Очистить

Рекомендуемые товары (в тексте)

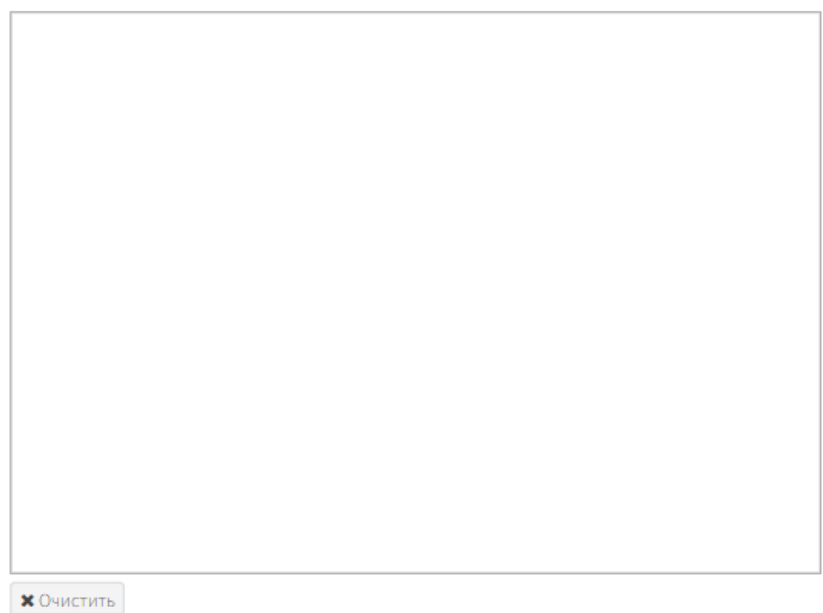

Рисунок 65. Поля «Рекомендуемые товары»

После того, как все поля будут заполнены, следует нажать кнопку «Сохранить и выйти» (Рисунок 4).

Для отмены все вышеописанных действий, требуется до сохранения нажать соответствующую кнопку (Рисунок 5).

## <span id="page-38-0"></span>**4.2 Новости**

Для размещения новостной статьи требуется в боковом меню нажать кнопку «Статьи» и из выпадающего списка выбрать пункт «Новости». Откроется панель, строки которой необходимо заполнить (Рисунок 66).

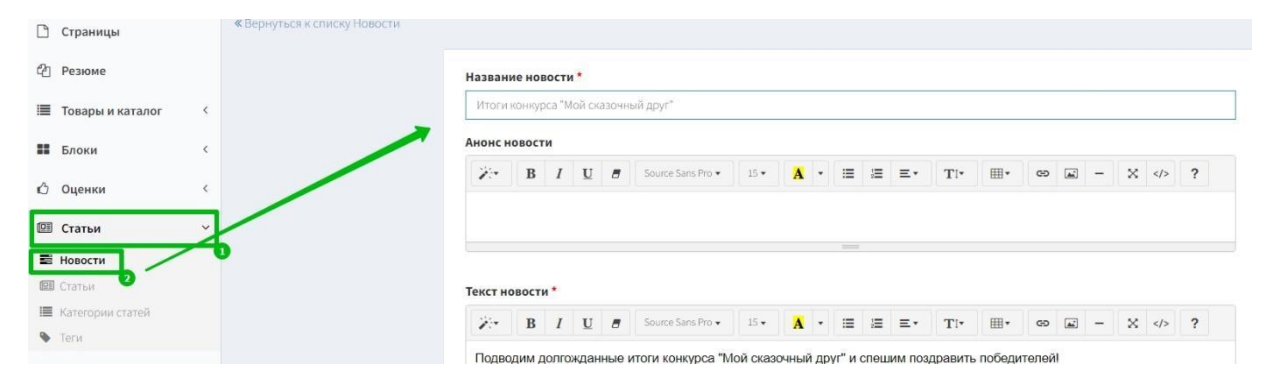

#### Рисунок 66. Раздел «Статьи» и пункт «Новости»

Название новости необходимо напечатать в соответствующую строку (Рисунок 67).

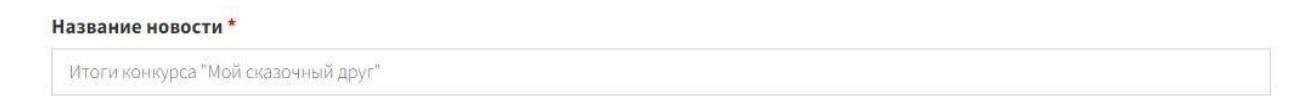

#### Рисунок 67. Строка «Название новости»

Далее следует кратко отобразить содержание новости. Для этого напечатать текст в поле «Анонс новости, которое имеет редактор, с помощью которого можно оформить текст (Рисунок 68).

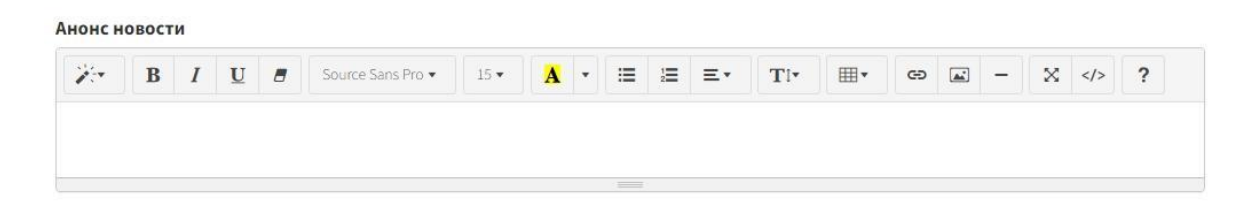

Рисунок 68. Текстовое поле «Анонс новости»

В поле «Текст новости» нужно отобрать основной посыл новостной статьи (Рисунок 69).

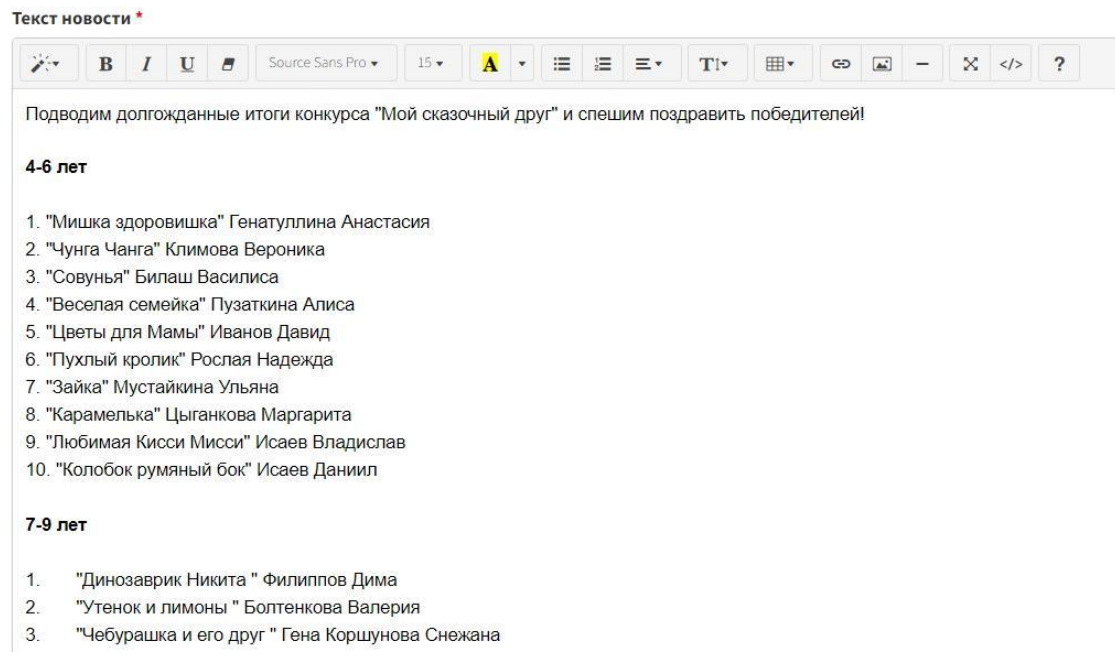

Рисунок 69. Поле «Текст новости»

Если новость взята из сторонних ресурсов (другие компании, страницы в интернете и так далее), то следует указать источник в соответствующей строке.

В строке «Ссылка на новость» отображается ссылка, которая видна при наведении курсора мыши на новостную статью (Рисунок 70).

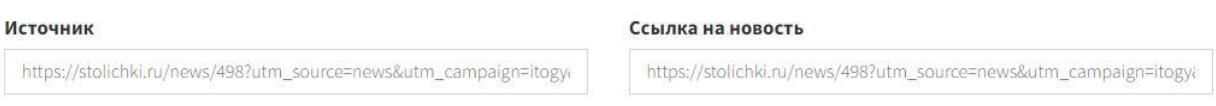

## Рисунок 70. Строки «Источник» и «Ссылка на новость»

Новостная статья может содержать в себе изображение. Чтобы вставить его в данную статью необходимо нажать кнопку «Выбрать файл» и добавить картинку из проводника Компьютера. Для того чтобы удалить файл, нужно нажать кнопку с изображением мусорного ведра (Рисунок 71).

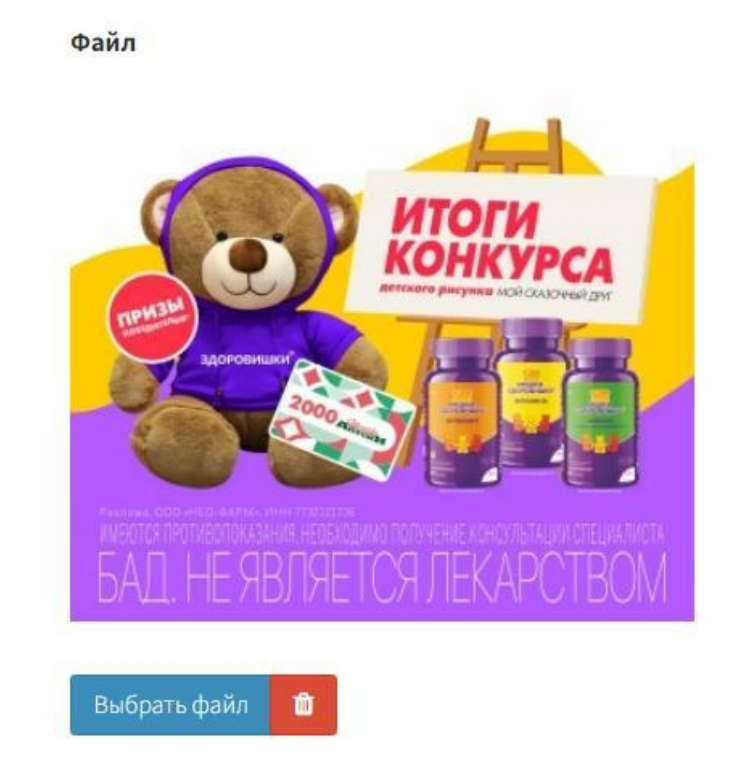

Рисунок 71. Кнопки «Выбрать файл» и «Удалить файл»

За отображение новости на сайте отвечает поле «Активность», содержащее выпадающее меню с пунктами «Активная» и «Не активная».

В полях «Начало публикации» и «Окончание публикации» расположен календарь, где необходимо выбрать даты, с какого момента публикация будет активна и когда будет снята с публикации (Рисунок 72).

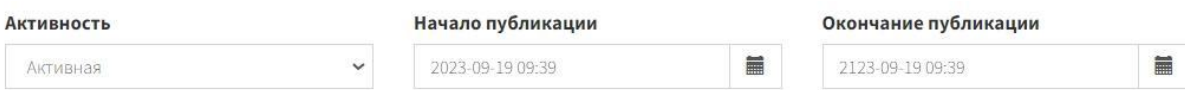

Рисунок 72. Строки «Активность», «Начало публикации» и «Окончание публикации»

После того, как все поля будут заполнены, следует нажать кнопку «Сохранить и выйти» (Рисунок 4).

Для отмены все вышеописанных действий, требуется до сохранения нажать соответствующую кнопку (Рисунок 5).

# <span id="page-41-0"></span>**4.Обращение в службу технической поддержки**

В случае обнаружения проблем или вопросов по работе с программой «DS Клиентские приложения» , свяжитесь со Службой поддержки, отправив запрос на адрес  $support(\partial_dd\text{-services}.\text{ru},\text{vepe3}$  форму обратной связи на странице <https://d-services.ru/contacts/> или позвонив по телефону +7 (495) 146-30-30.